#### **ΦΥΛΛΟ ΕΡΓΑΣΙΑΣ 3 Εφαρμογή «TalkToMe»**

Θα προχωρήσετε στην ανάπτυξη στο App Inventor μιας εφαρμογής που θα μπορεί να «μιλάει», αναπαράγοντας ένα μήνυμα κειμένου.

### **Βήμα 1 (Είσοδος στο περιβάλλον AppInventor)**

Ανοίξτε τον φυλλομετρητή, πληκτρολογήστε στη γραμμή διεύθυνσης code.appinventor.mit.edu Εισάγετε τον κωδικό σας στα 4 κενά πεδία και πατήστε το κουμπί Enter with revisit code.

## **Βήμα 2 (Δημιουργία και ονομασία νέου έργου)**

Επιλέξτε από το κύριο μενού της εφαρμογής **Start New Project** και δώστε ως όνομα στο έργο το **TalkToMe**.

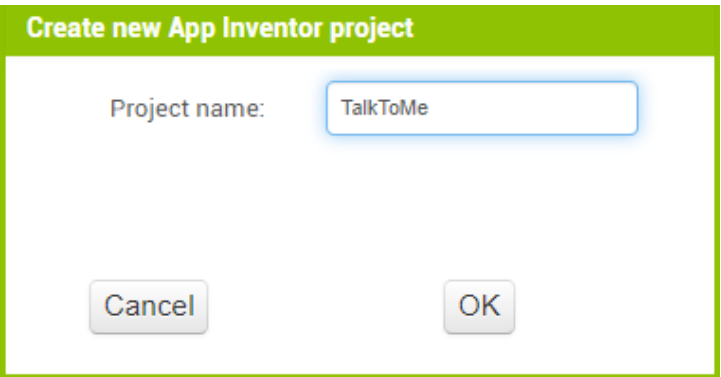

# **Βήμα 3 (Παραμετροποίηση αρχικής οθόνης εφαρμογής)**

Στο έργο που έχετε δημιουργήσει υπάρχει ήδη ως βασικό συστατικό η πρώτη οθόνη της εφαρμογής, με όνομα **Screen1**. Τροποποιήστε τις ιδιότητες (**Properties**) της οθόνης αυτής σύμφωνα με τον παρακάτω πίνακα:

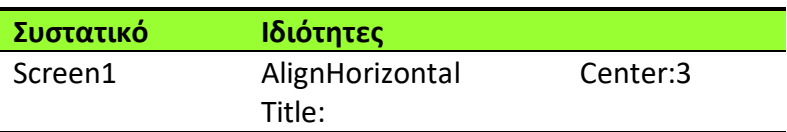

Στη συνέχεια θα πρέπει να εισάγετε ένα κουμπί (Button) από την κατηγορία User Interface.

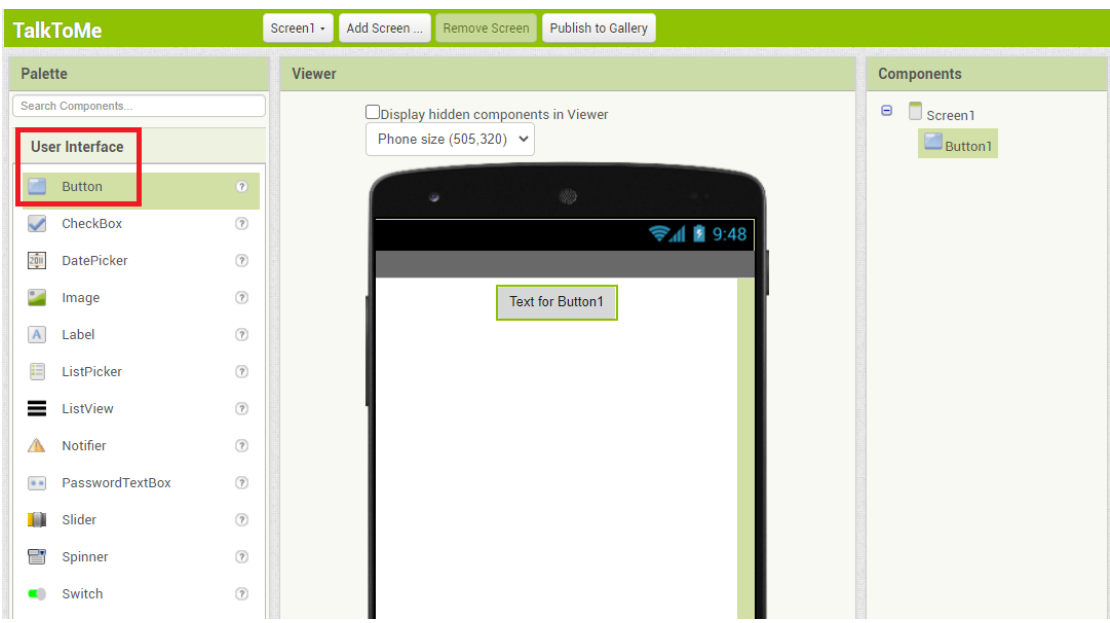

Ρυθμίστε τις ιδιότητες του button, όπως δείχνει ο παρακάτω πίνακας.

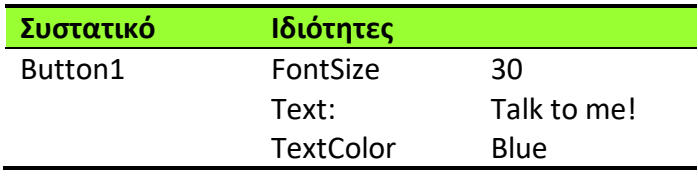

Επίσης, μπορείτε να μετονομάσετε το Βutton1 σε Talk.

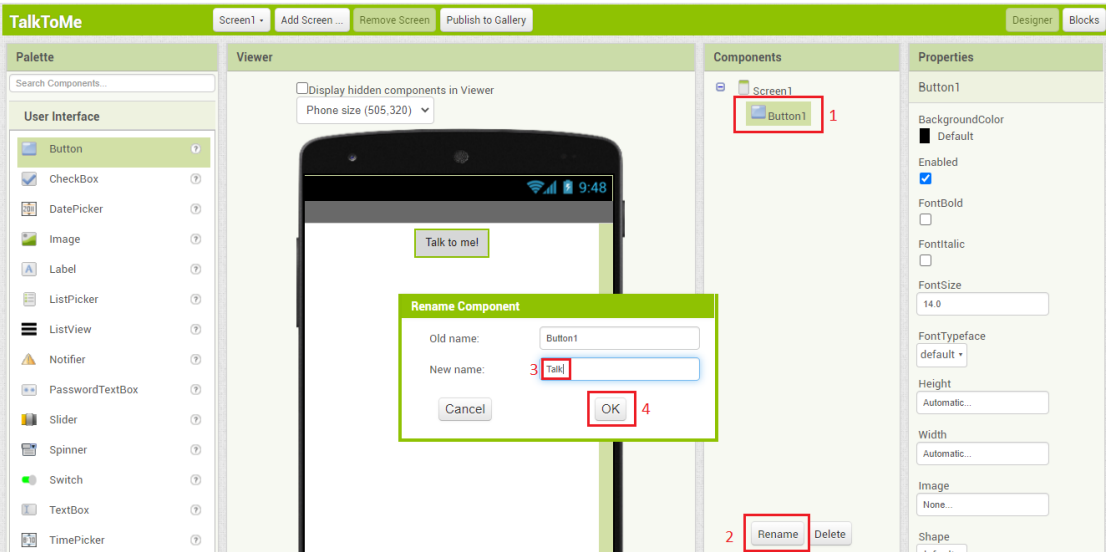

Από την παλέτα συστατικών και ειδικότερα από την καρτέλα Media επιλέγετε το αντικείμενο TextToSpeech και το σέρνετε στο εικονικό κινητό τηλέφωνο.

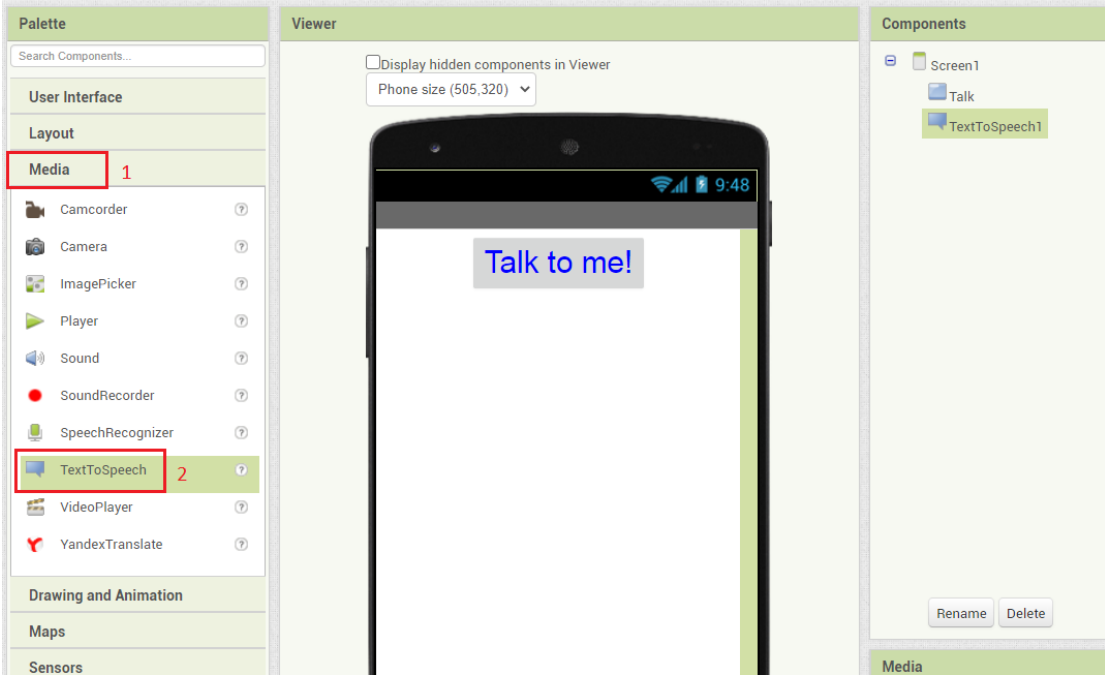

Θα εμφανίζεται κάτω από το εικονικό κινητό ως non visible component.

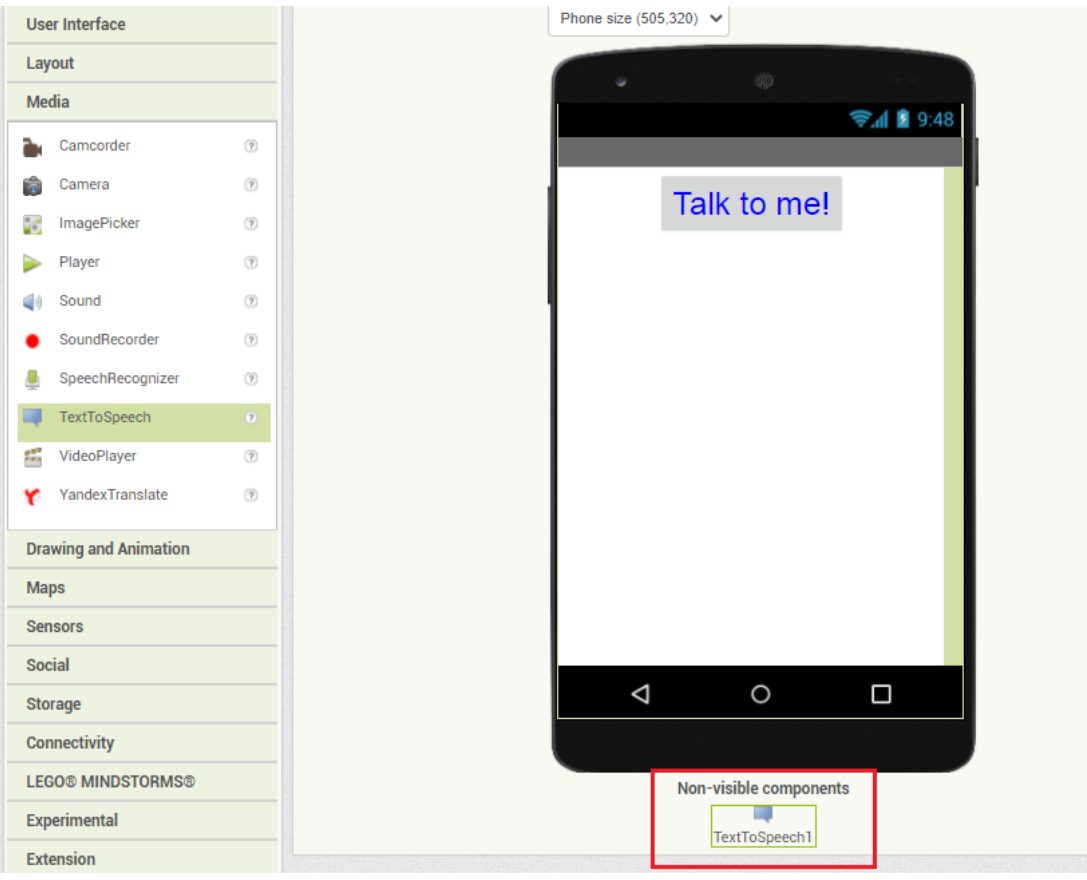

Αποθηκεύστε την εφαρμογή σας πατώντας πάνω αριστερά το μενού My projects  $\rightarrow$ Save project

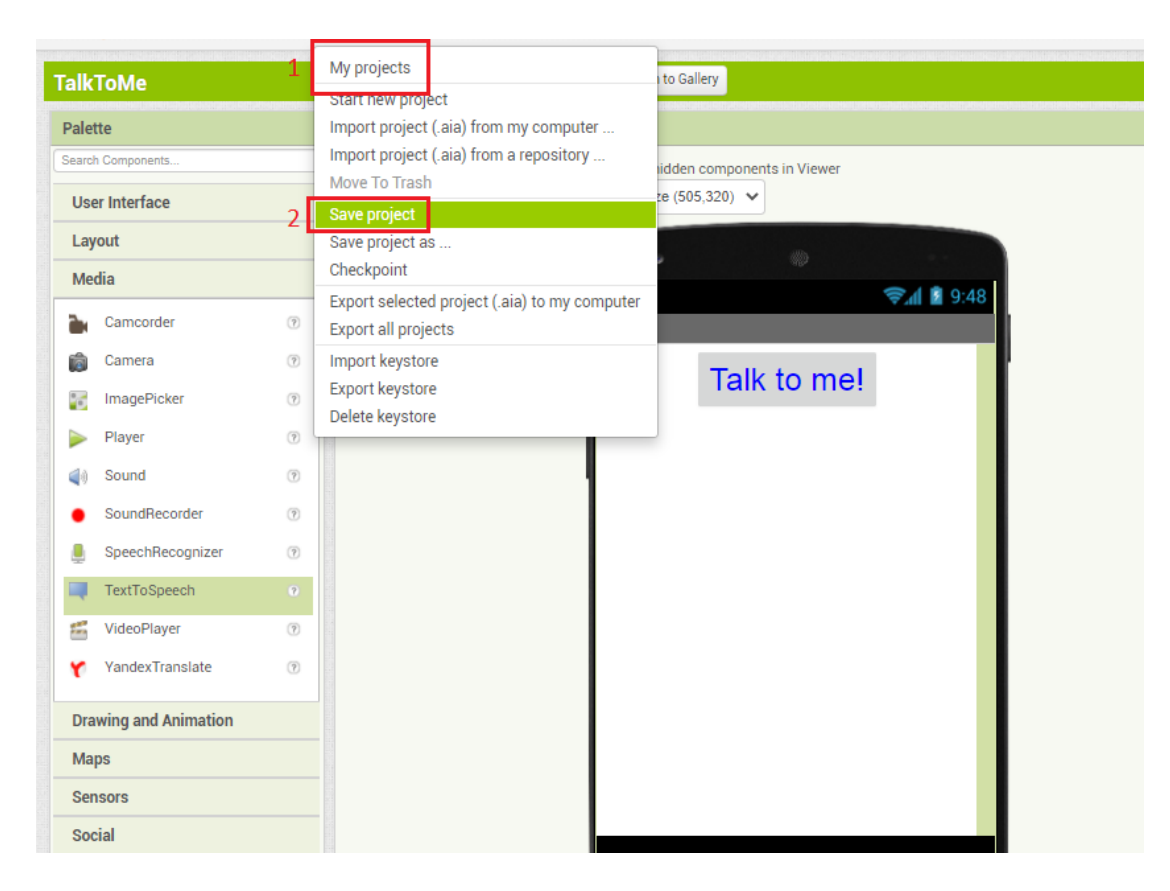

Υλοποιώντας τα παραπάνω βήματα έχει ολοκληρωθεί το σχεδιαστικό μέρος της εφαρμογής και σειρά έχει το προγραμματιστικό μέρος.

## **Προγραμματισμός (Βlocks)**

Πατήστε το κουμπί «Blocks» για να μεταβείτε στο κομμάτι προγραμματισμού της εφαρμογής.

Αφού μεταβείτε στα blocks εντολών, θα πρέπει να κάνετε τις κατάλληλες ρυθμίσεις έτσι ώστε πατώντας το κουμπί, το κινητό να μπορεί να «μιλάει».

Επιλέξτε το κουμπί "Talk" και στη συνέχεια την εντολή "When Talk.Click do". Η εντολή αυτή αφορά το συμβάν click στο πλήκτρο.

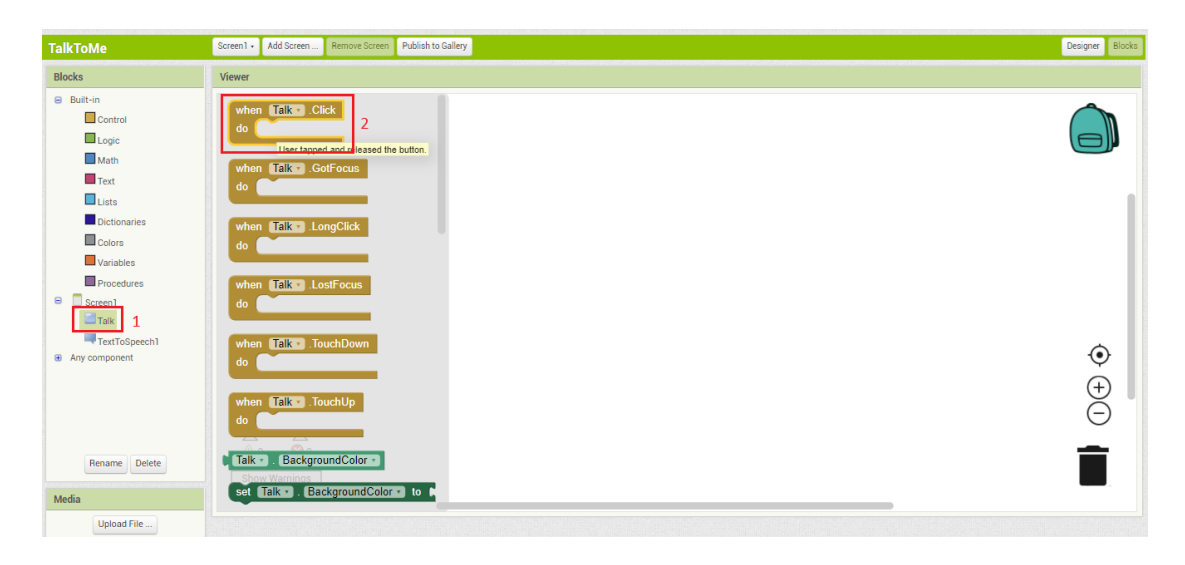

Επιλέξτε το αντικείμενο "TextToSpeech1" και στη συνέχεια την εντολή "Call TextToSpeech1.Speak".

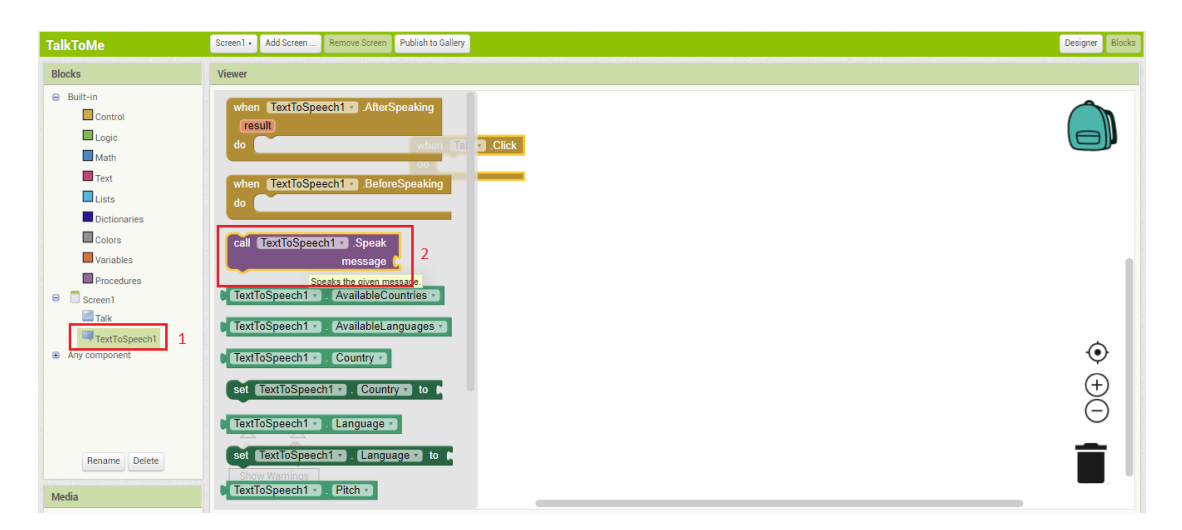

Σε αυτό το σημείο πρέπει να προγραμματίσετε τι θέλετε να «λέει» το κινητό σας. Για να «κουμπώσετε» το μήνυμα που θα «λέει» το κινητό, θα χρησιμοποιήσετε από την καρτέλα με τις built-in (ενσωματωμένες) εντολές, εκείνη που φαίνεται στην παρακάτω εικόνα και βρίσκεται στην κατηγορία Text.

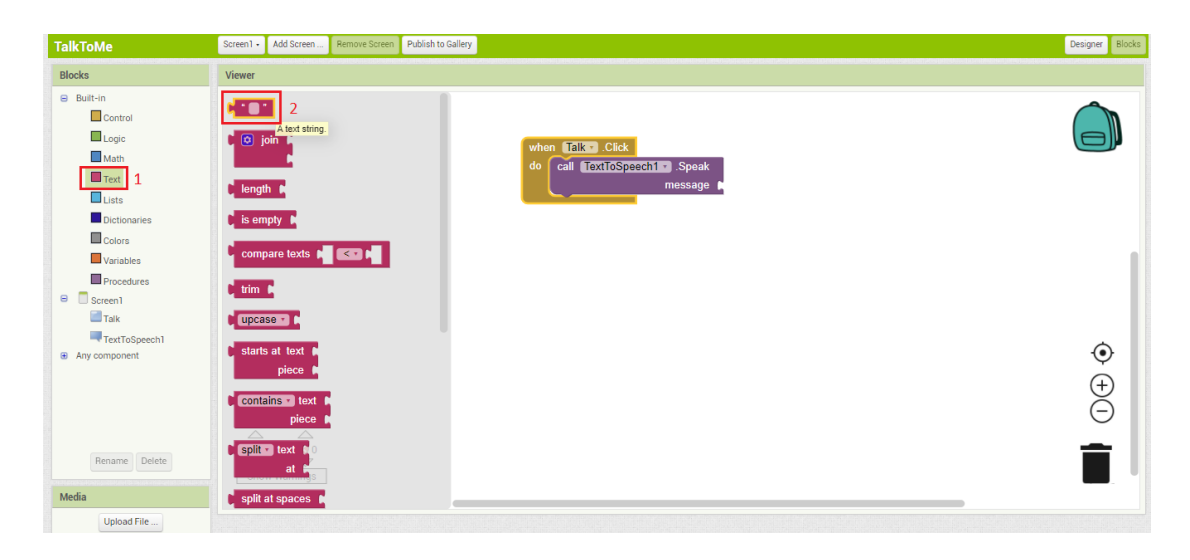

Μετακινήστε την εν λόγω εντολή ώστε να τοποθετηθεί στην εσοχή του message.

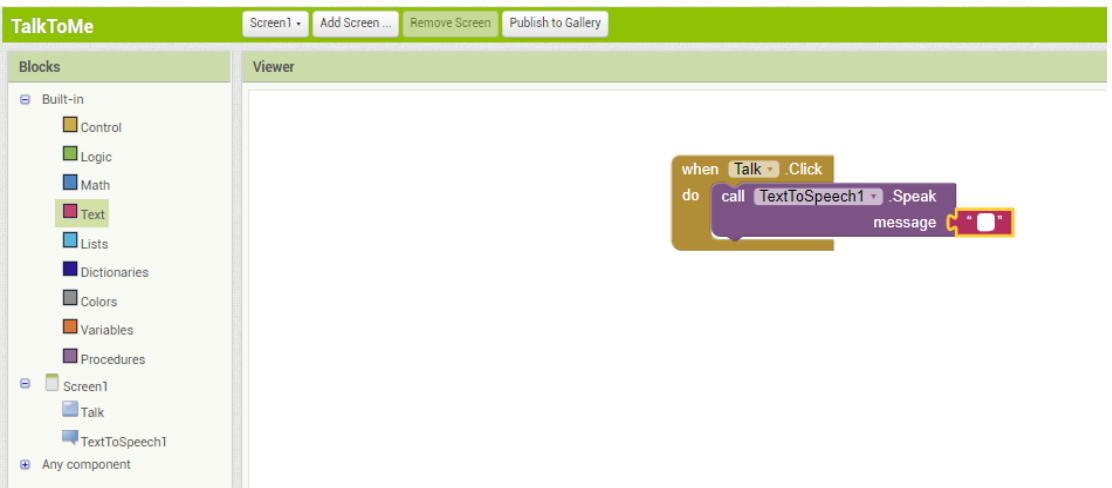

Κάντε κλικ στον κενό χώρο του συστατικού text και γράψτε το επιθυμητό μήνυμα.

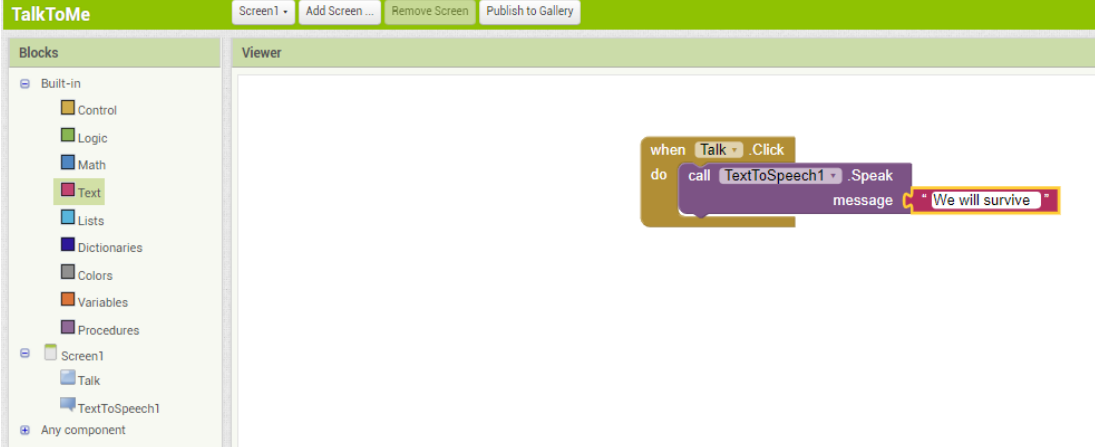

## **Εκτέλεση εφαρμογής**

Από το κινητό σας τηλέφωνο ή tablet και με την προϋπόθεση ότι υπάρχει σύνδεση στο Internet, τρέχετε την εφαρμογή **aiCompanion**. Από το site του περιβάλλοντος πατήστε **ConnectΑΙ Companion**.

Πληκτρολογήστε τον κωδικό ή σκανάρετε το **QRCode** από την εφαρμογή **aiCompanion** που έχετε στην κινητή σας συσκευή.